## 常规教程4-报表水印

报表水印:在线示例

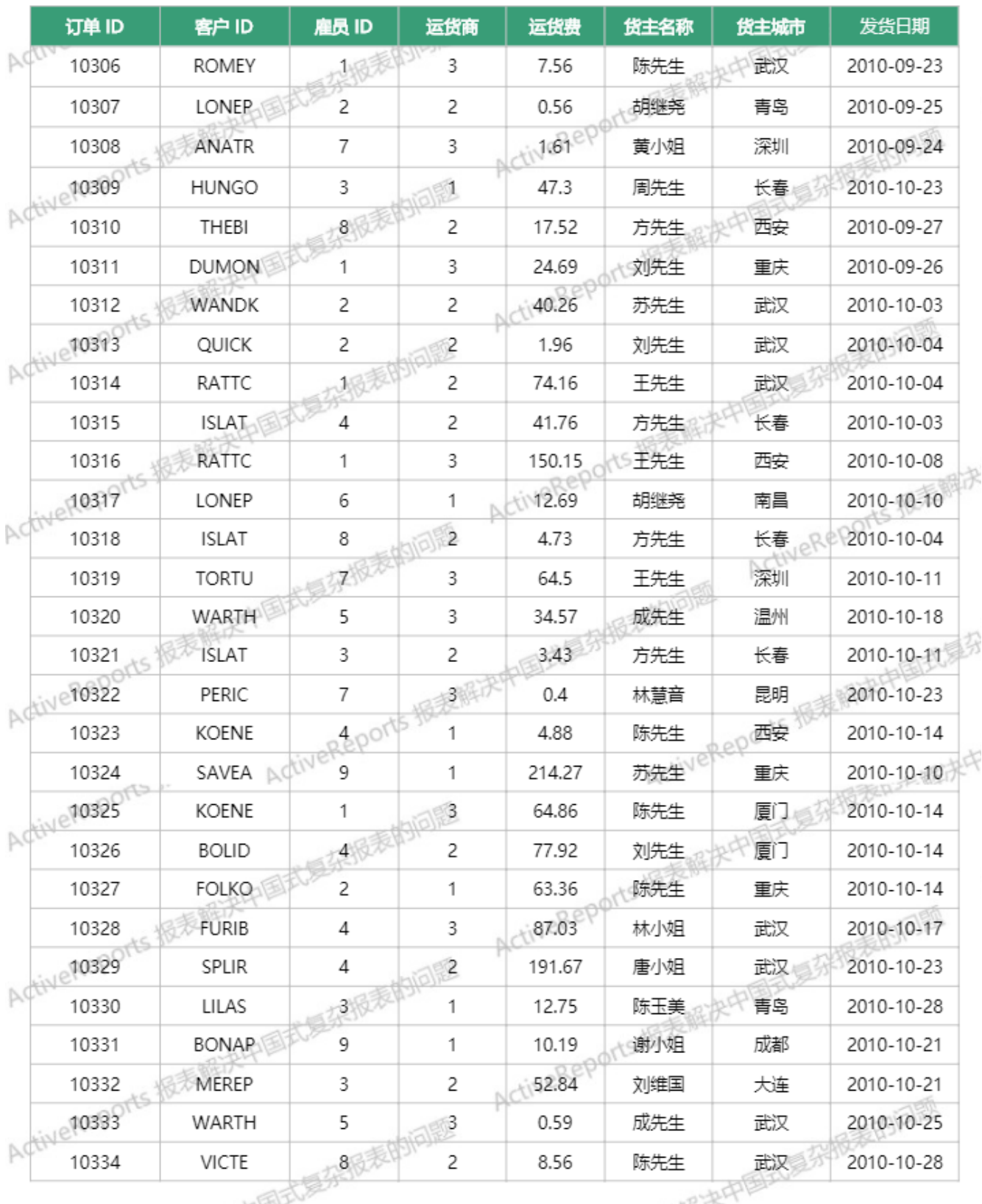

## 1. 客户订单报表特点分析

1、背景水印展示

2、自动分页

2. 操作步骤

1. 选择报表类型 采用RDL报表

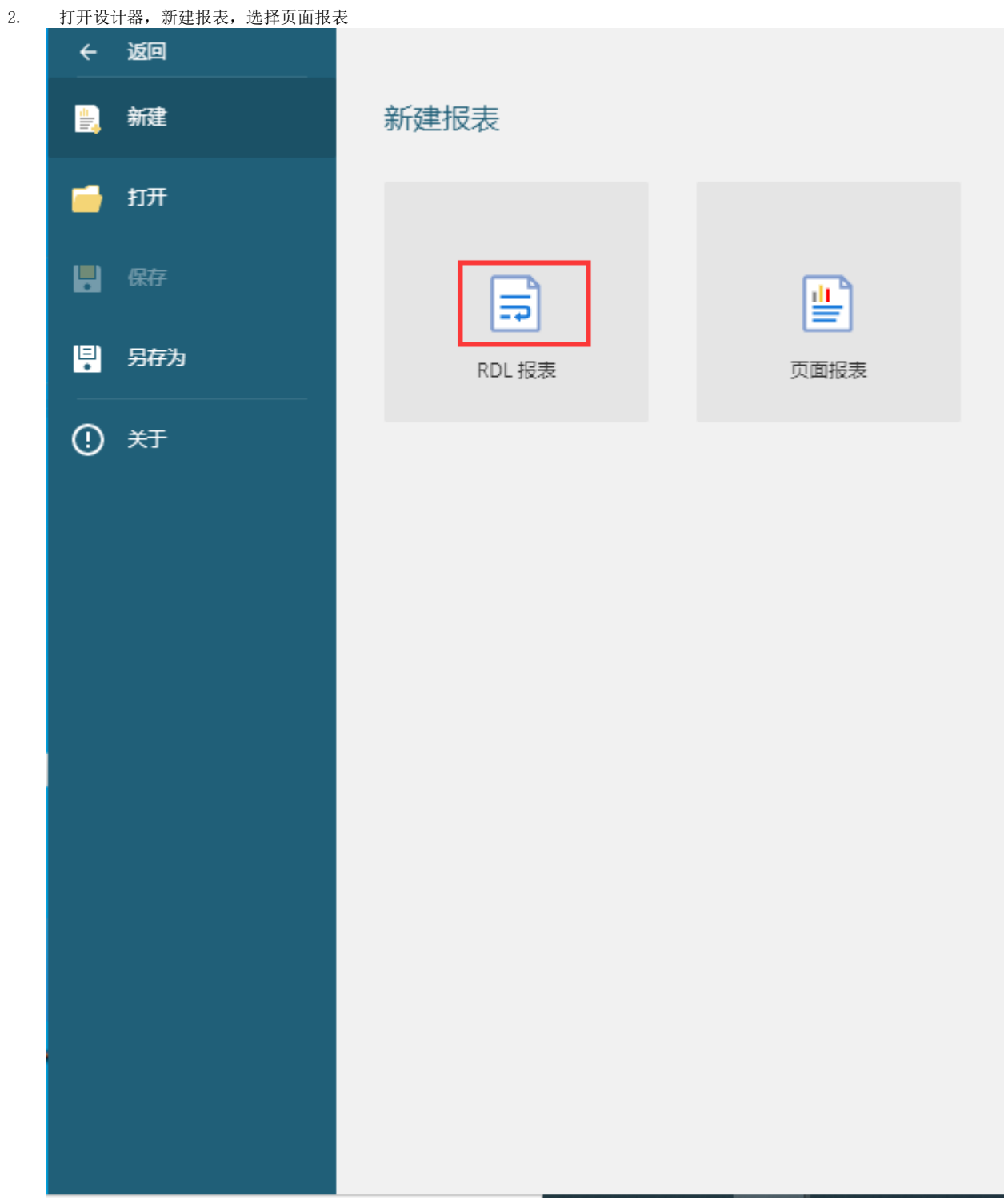

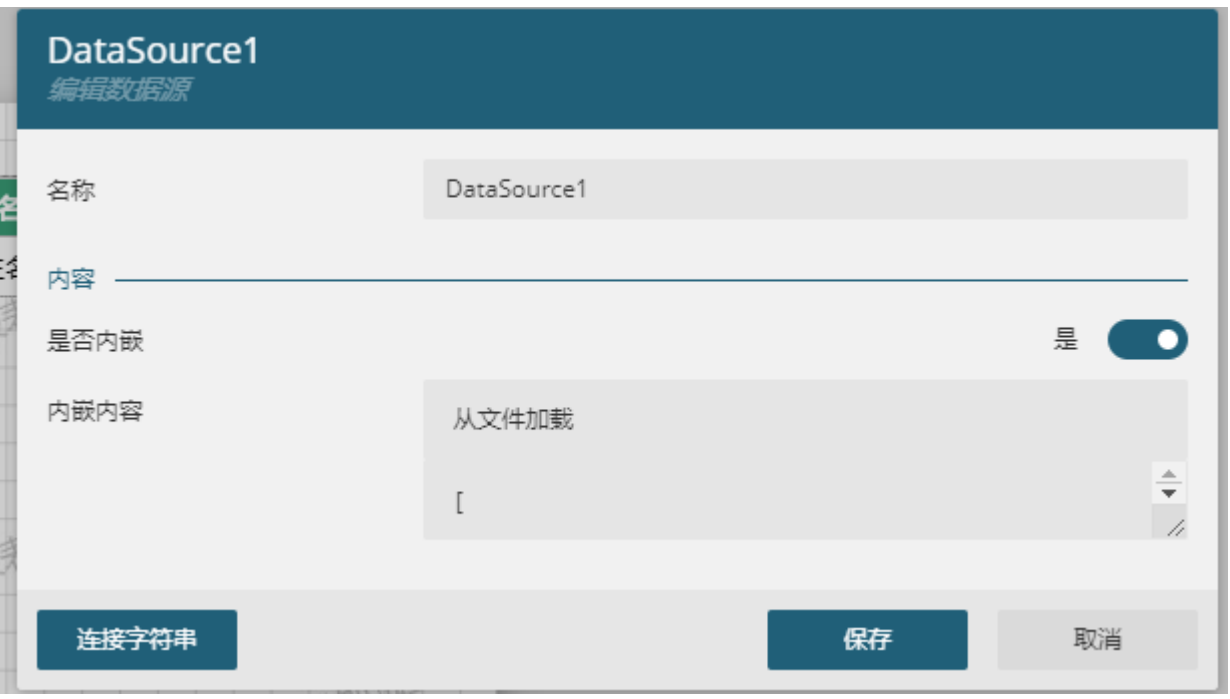

4.添加数据集,输入 \$.[\*]

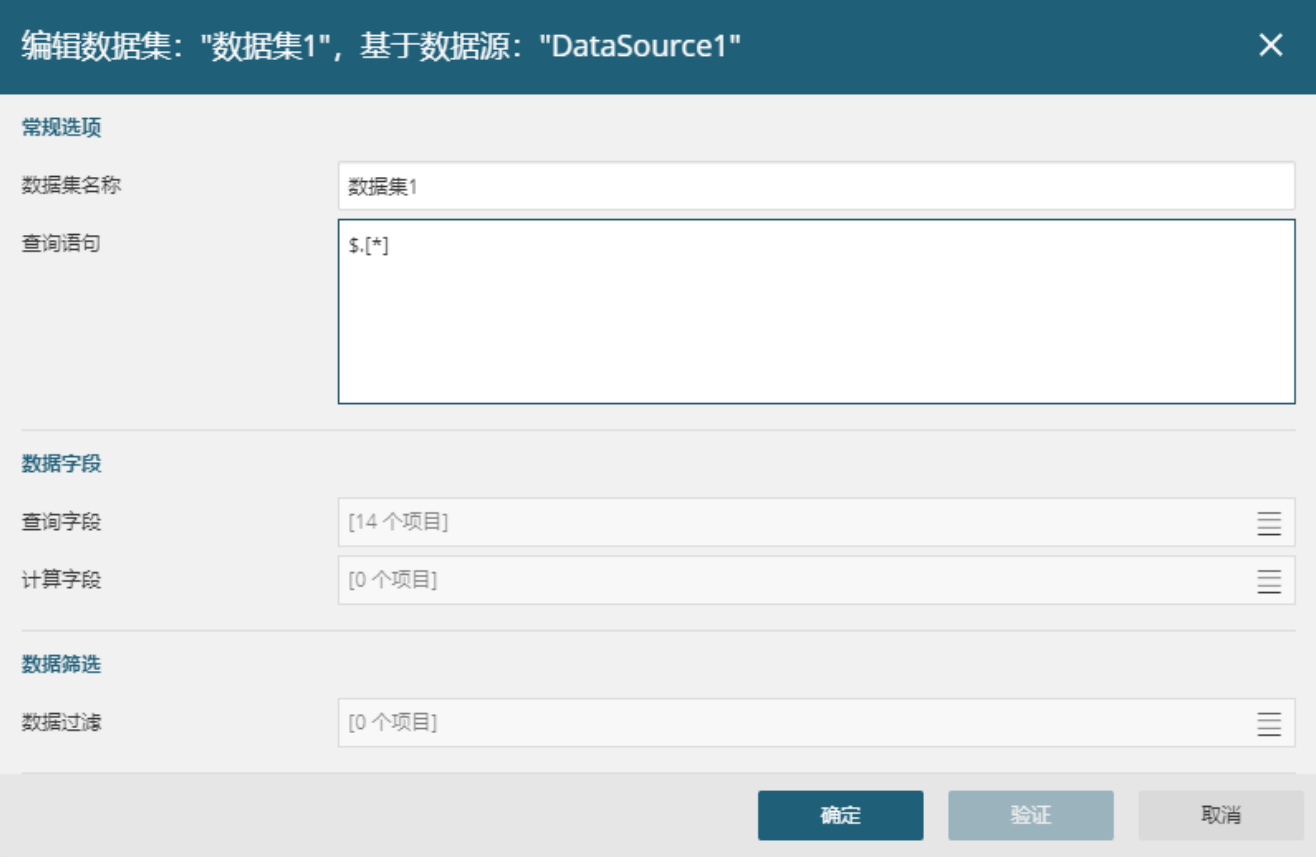

6.给报表添加背景图片

背景图片就是一个有水印的图片,使用该图片来充当背景水印

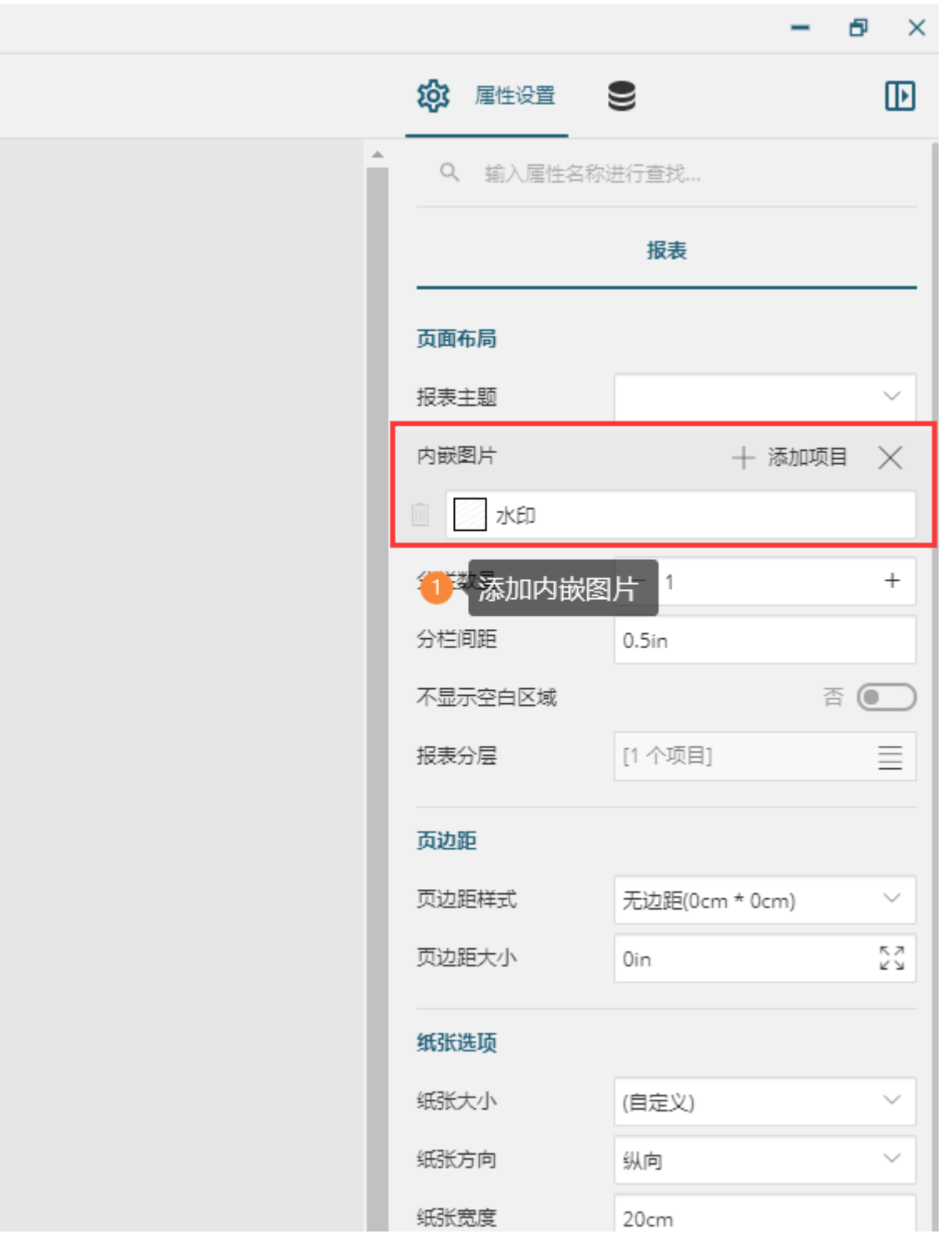

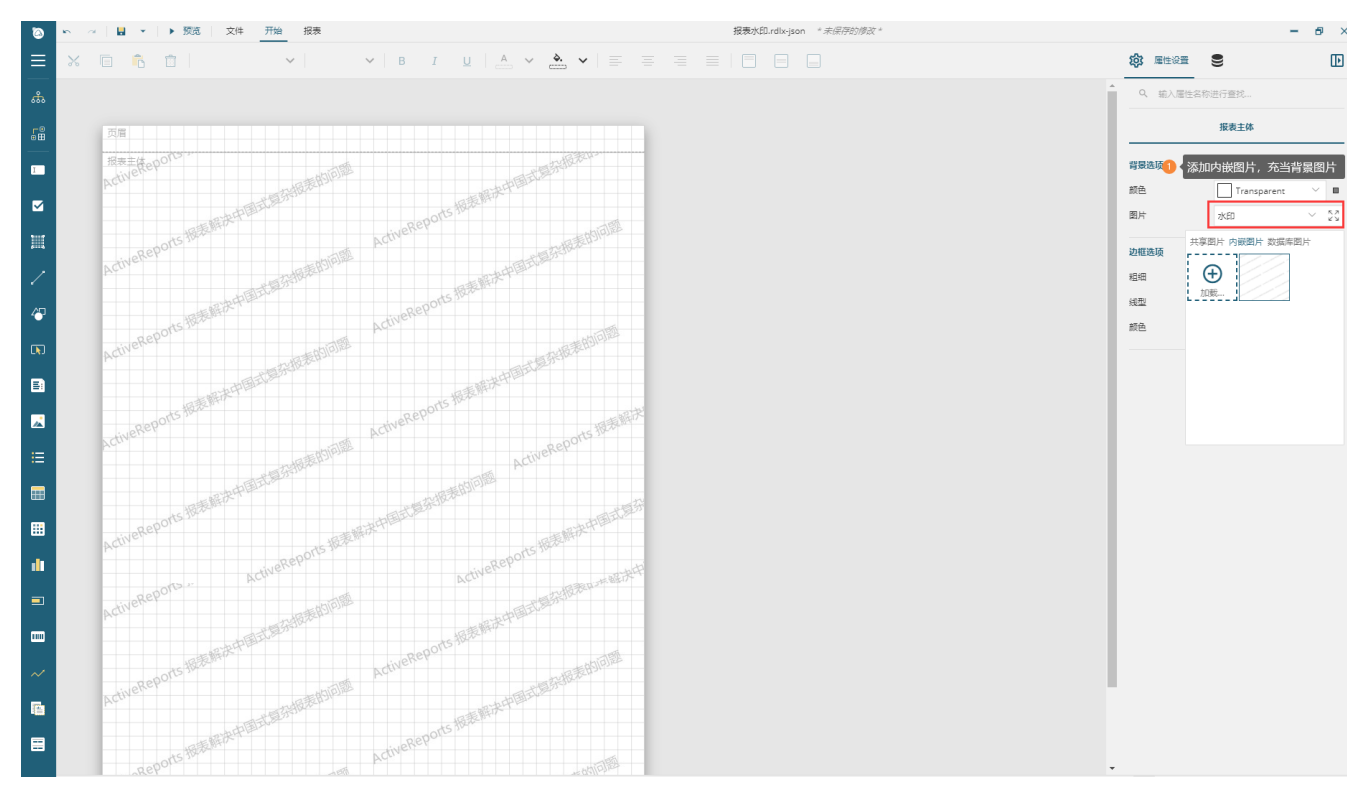

7.拖入一个表格进行数据字段的绑定

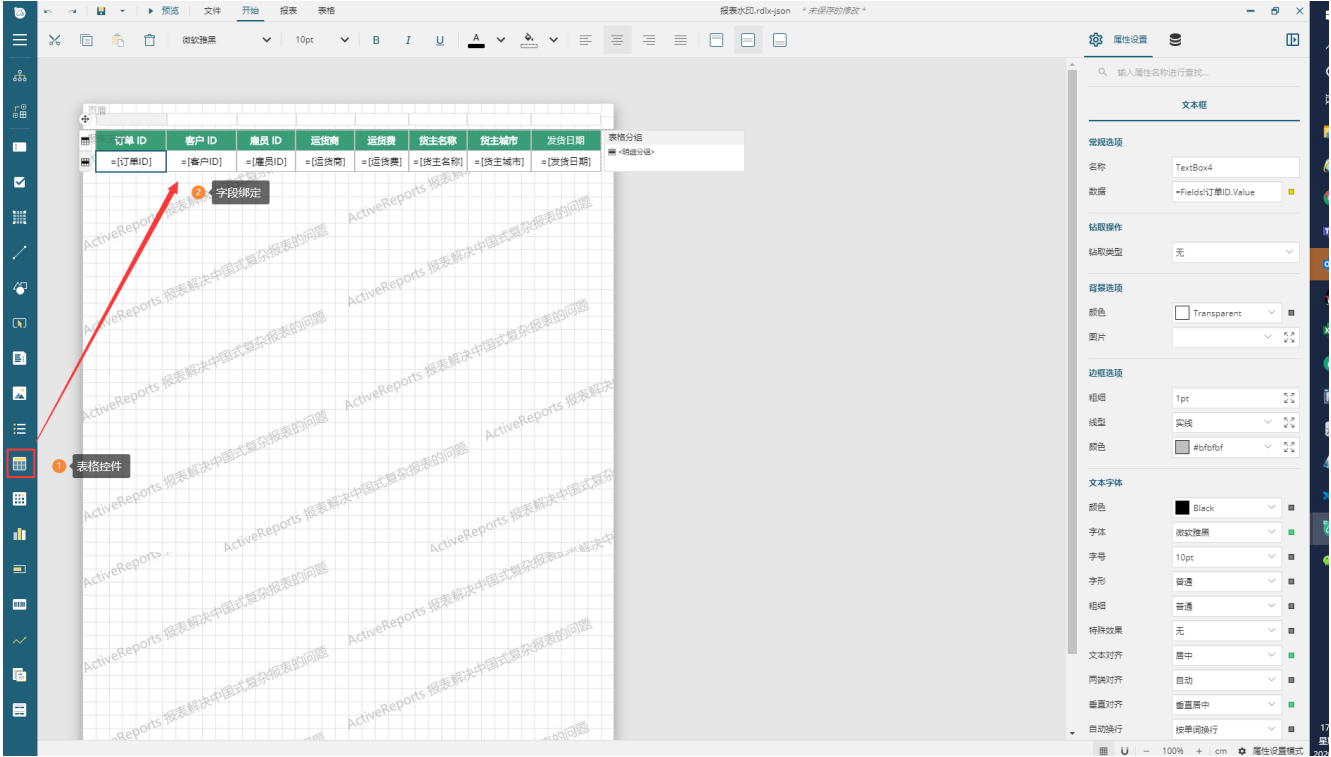

8、预览展示

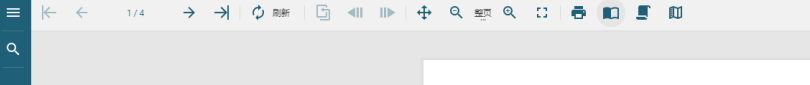

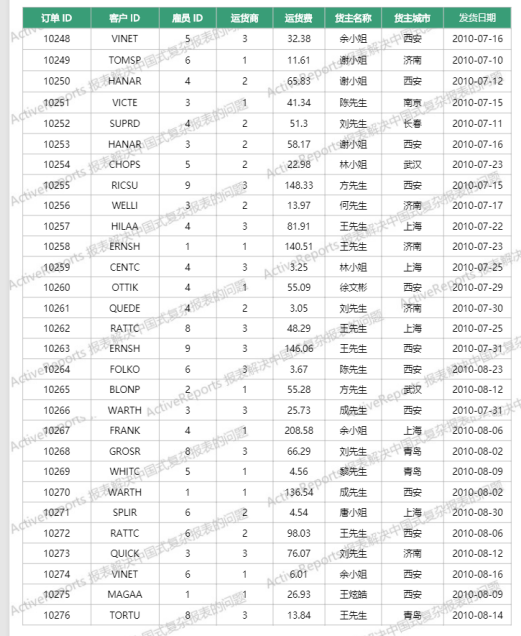

报表水印.rdlx-json \* 未保存的修改\*

9.报表文件[报表水印.rdlx-json](https://help.grapecity.com.cn/download/attachments/50726403/%E6%8A%A5%E8%A1%A8%E6%B0%B4%E5%8D%B0.rdlx-json?version=1&modificationDate=1596791927000&api=v2)